## 京大Dashboard使用手冊

(教師版)

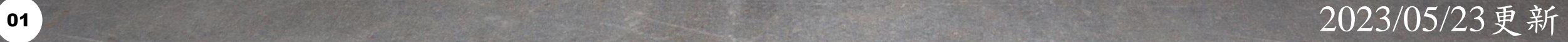

<span id="page-1-0"></span>目錄

- 如何登入[Moodle & Dashboard](#page-2-0)
- [Dashboard](#page-7-0) 功能
	- [資料下載](#page-9-0)
	- [課堂設定](#page-11-0)
	- [圖形設定](#page-12-0)
	- [分析圖形目錄](#page-13-0)

<span id="page-2-0"></span>

如何登入

## Moodle & Dashboard

- 步驟一:登入Moodle
- 網址: [https://brpt.bookroll.org.tw](https://brpt.bookroll.org.tw/)
- 輸入帳號、密碼

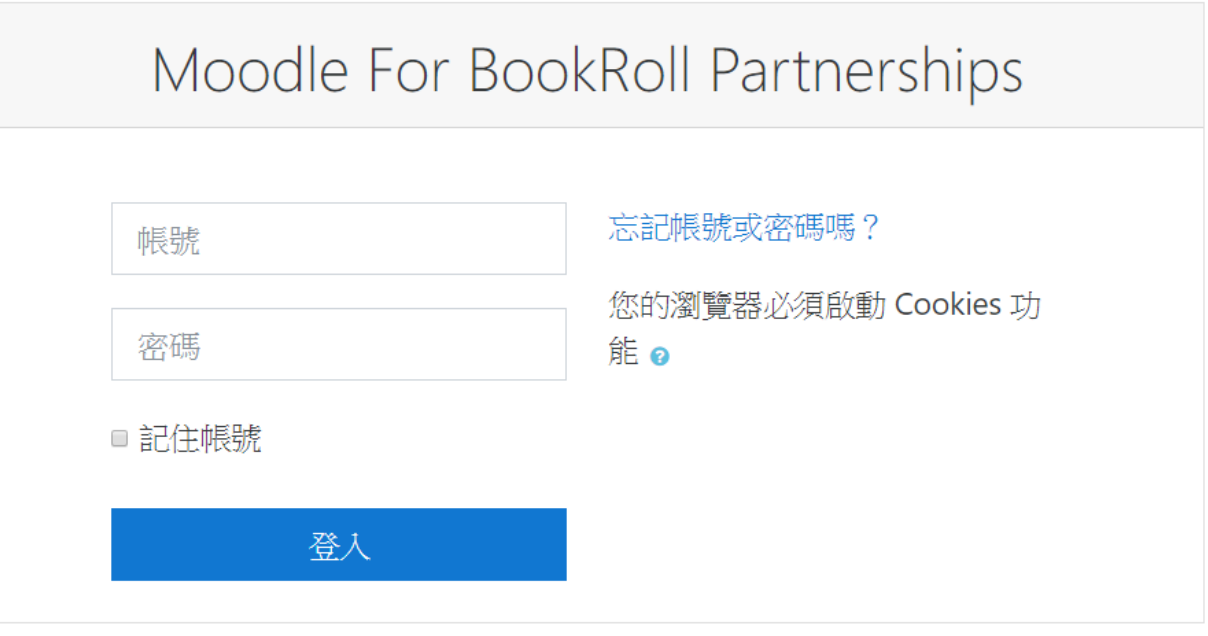

步驟二:選擇課程

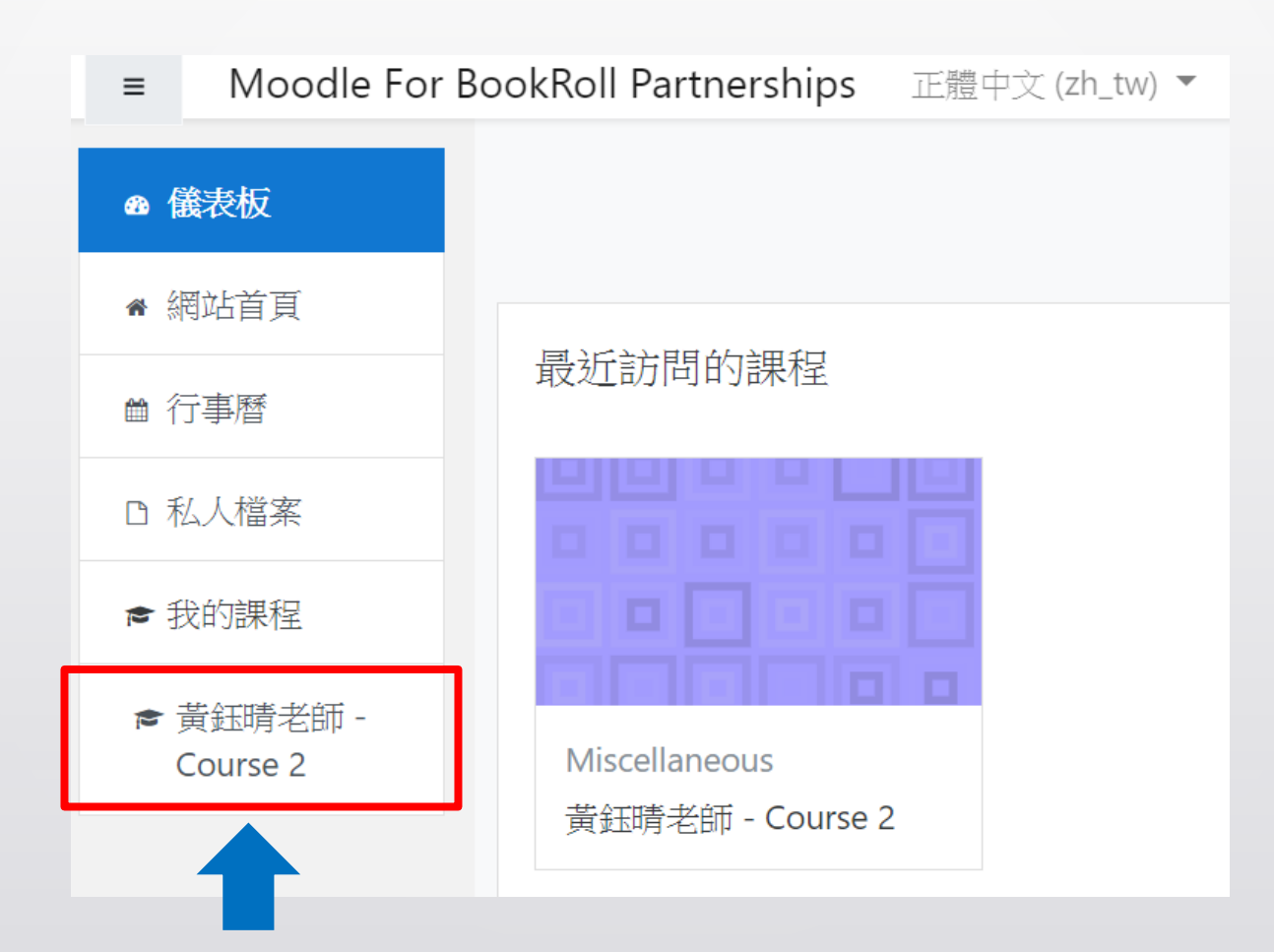

05

### 步驟三:選擇Analysis tool

Moodle For BookRoll Partnerships 正體中文(zh\_tw) ▼  $\equiv$ 

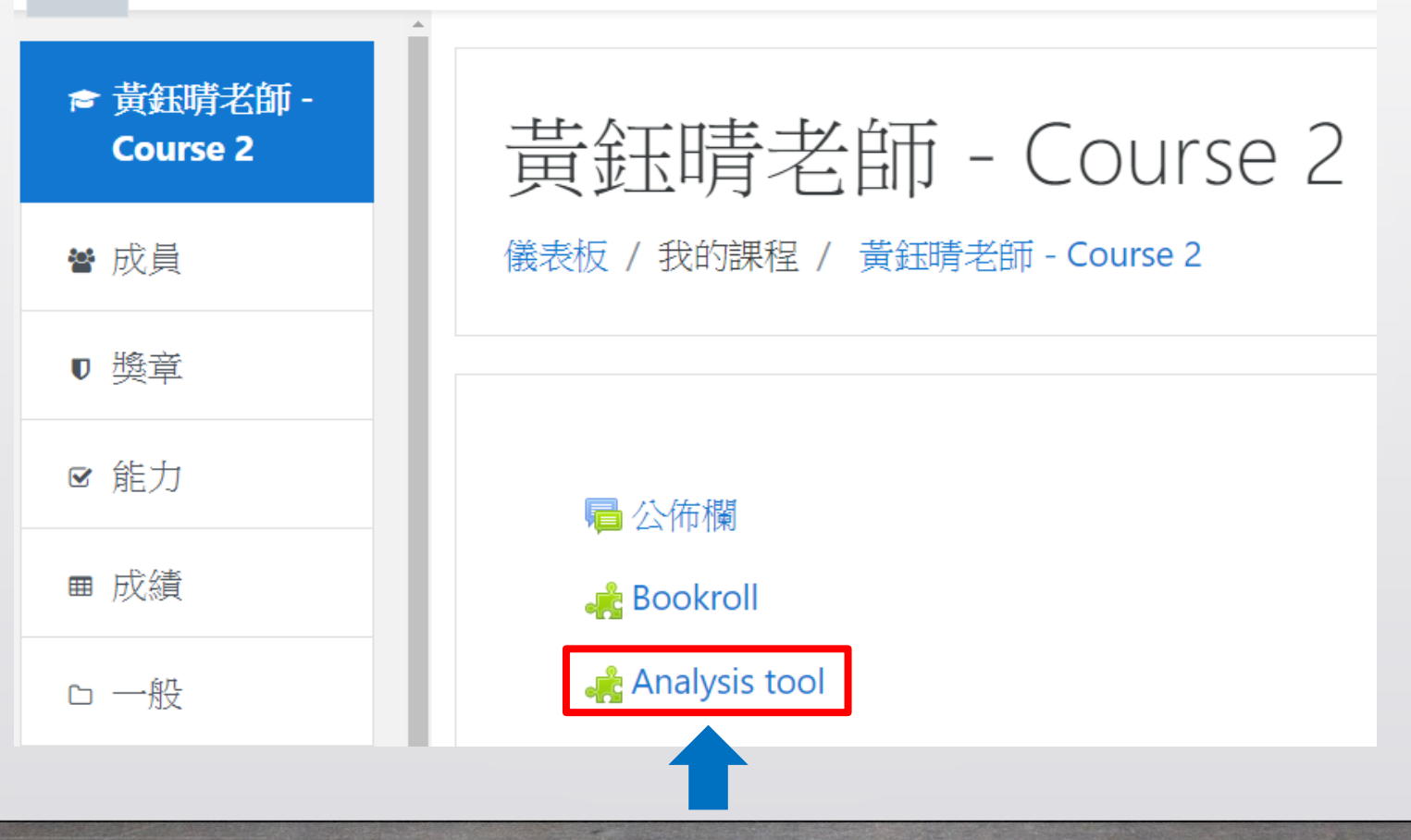

### ,,,,,,,, ШШШ

### 步驟四:進入Dashboard

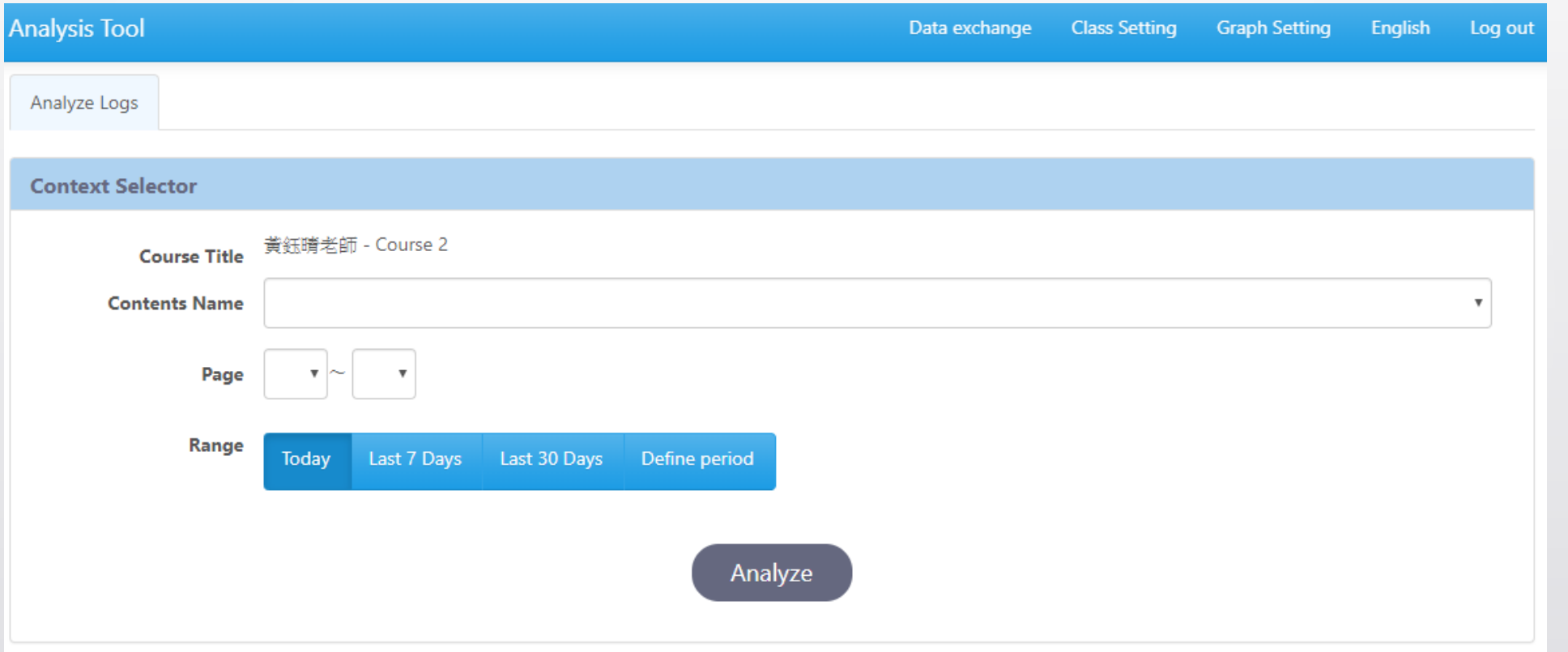

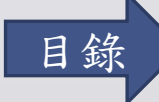

<span id="page-7-0"></span>

## Dashboard 功能介面介紹

<span id="page-8-0"></span>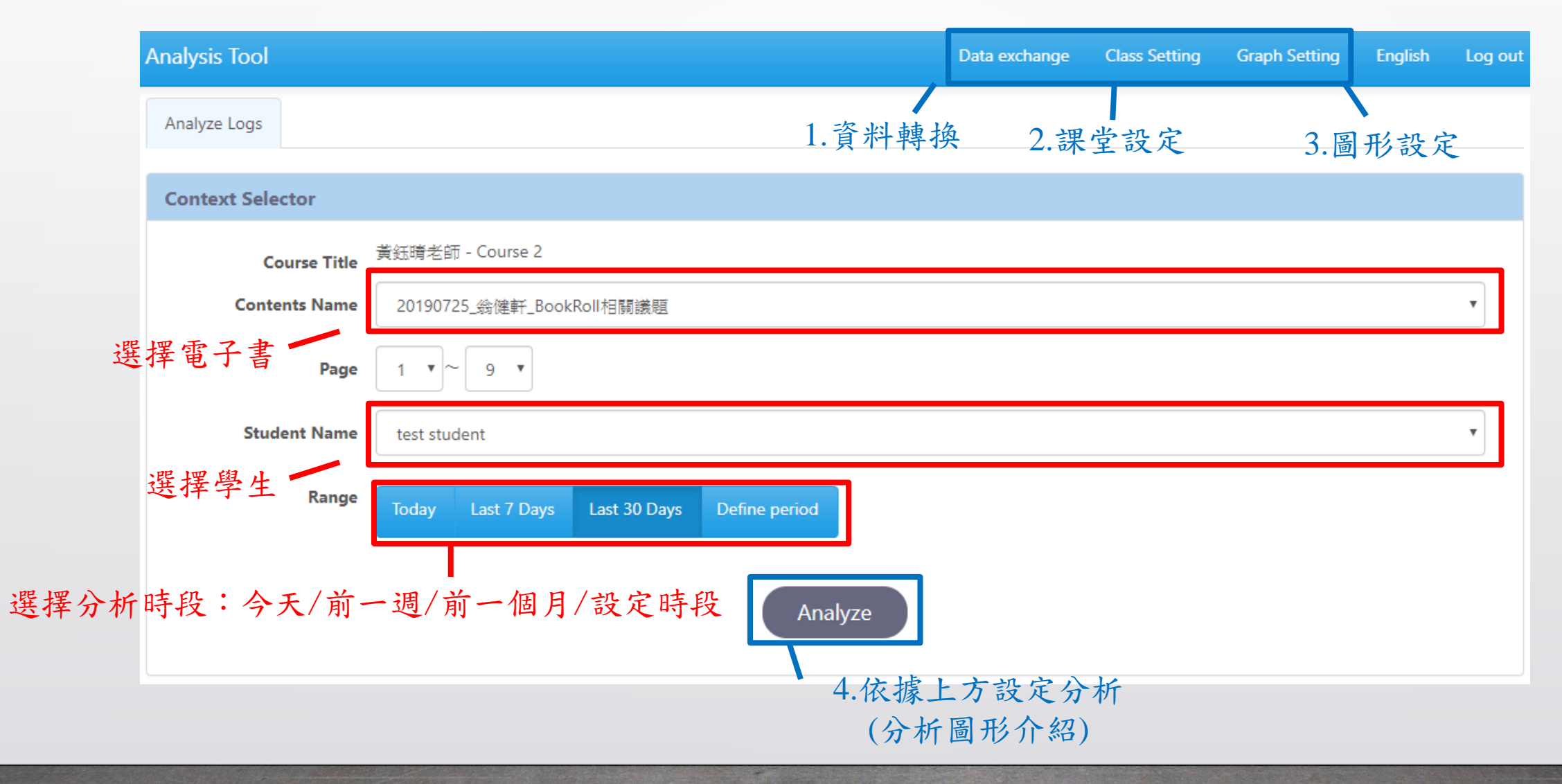

### <span id="page-9-0"></span>1.資料轉換

• 選擇下載 (上傳的功能不影響dashboard分析結果)

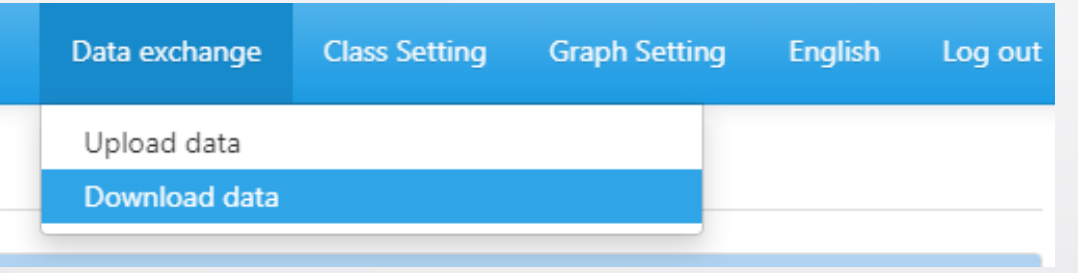

• 可選擇下載的學生對象,預設是全體學生

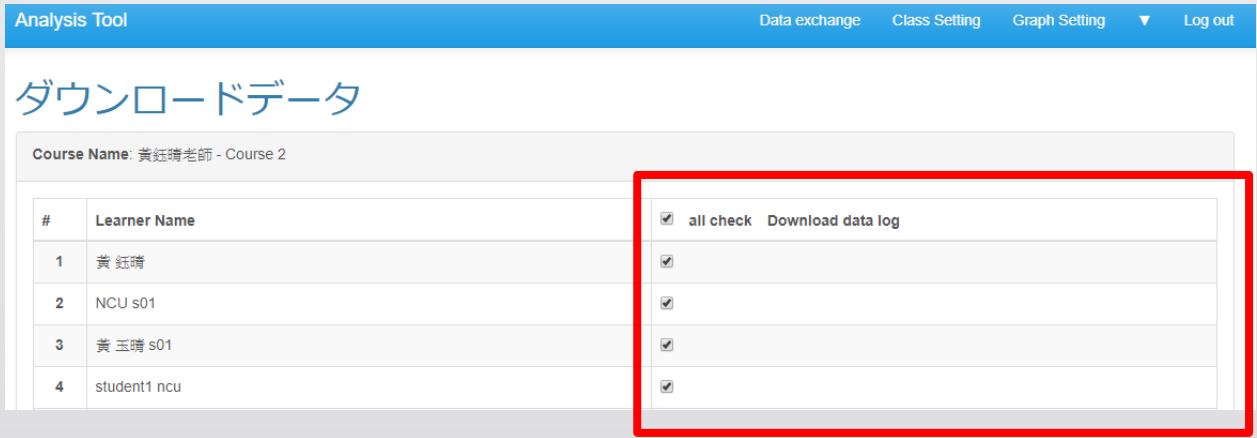

資料下載與其他建議

- 預設下載格式:.json
- 可考慮轉換成.csv或.xlsx的格式,進行資料觀察與後續的分析
- 線上轉換工具:
	- Convert JSON to CSV
		- <https://konklone.io/json/>
	- Convert document files online
		- <https://www.aconvert.com/document/json-to-xlsx/>

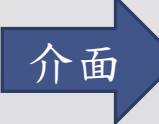

<span id="page-11-0"></span>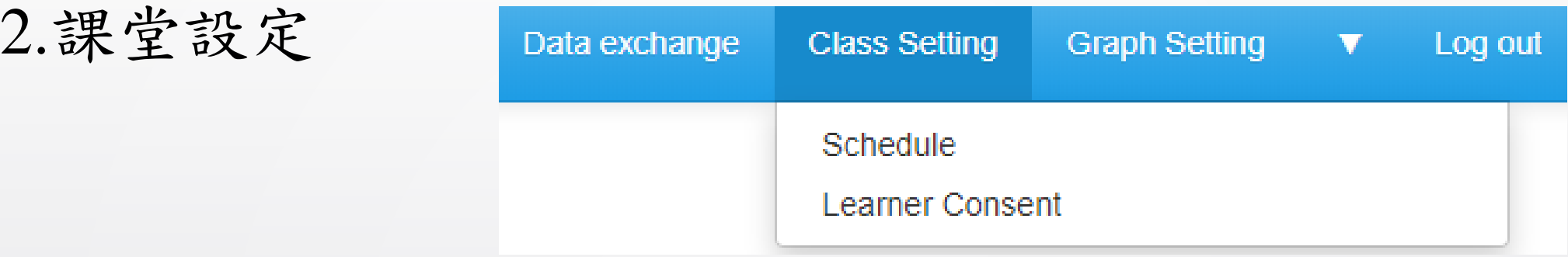

- Schedule的部分與Moodle的課程管理相關,然而本工具並未開通AWS S3的服務, 因此本項功能無法顯示出差異。
- Learner Consent是同意後臺是否可以收集各使用者,使用Analysis Tool的行為日誌 (log),基本上也不影響Dashboard的使用。

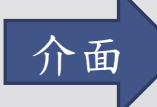

3.圖形設定

<span id="page-12-0"></span>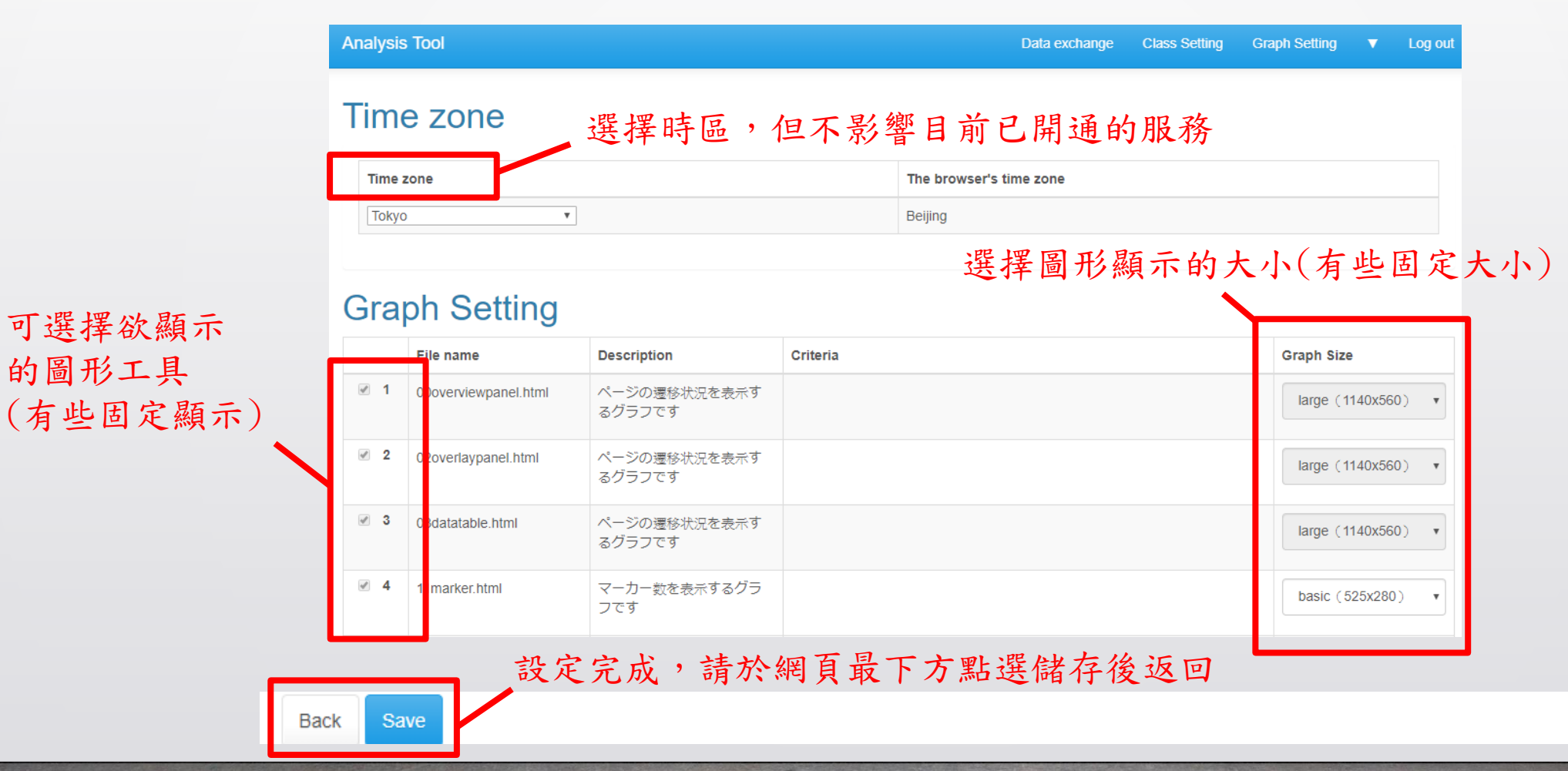

[介面](#page-8-0)

### <span id="page-13-0"></span>77 T Ш

### 4.分析圖形目錄

• 黑色是未開通的服務

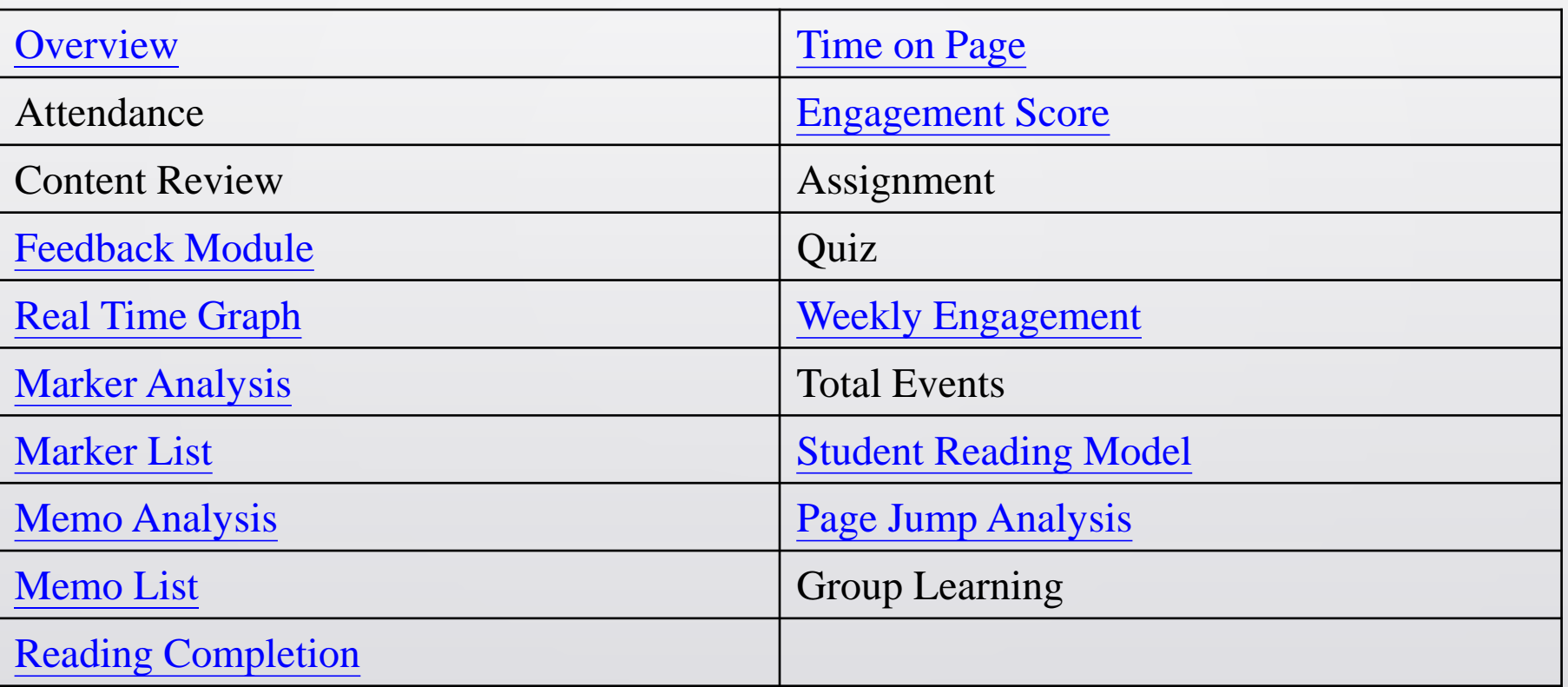

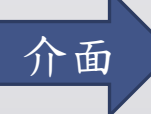

# <span id="page-14-0"></span>Overview – 00overviewpanel.html

• 所有學生(教師版特有)

### 可觀看圖形使用說明

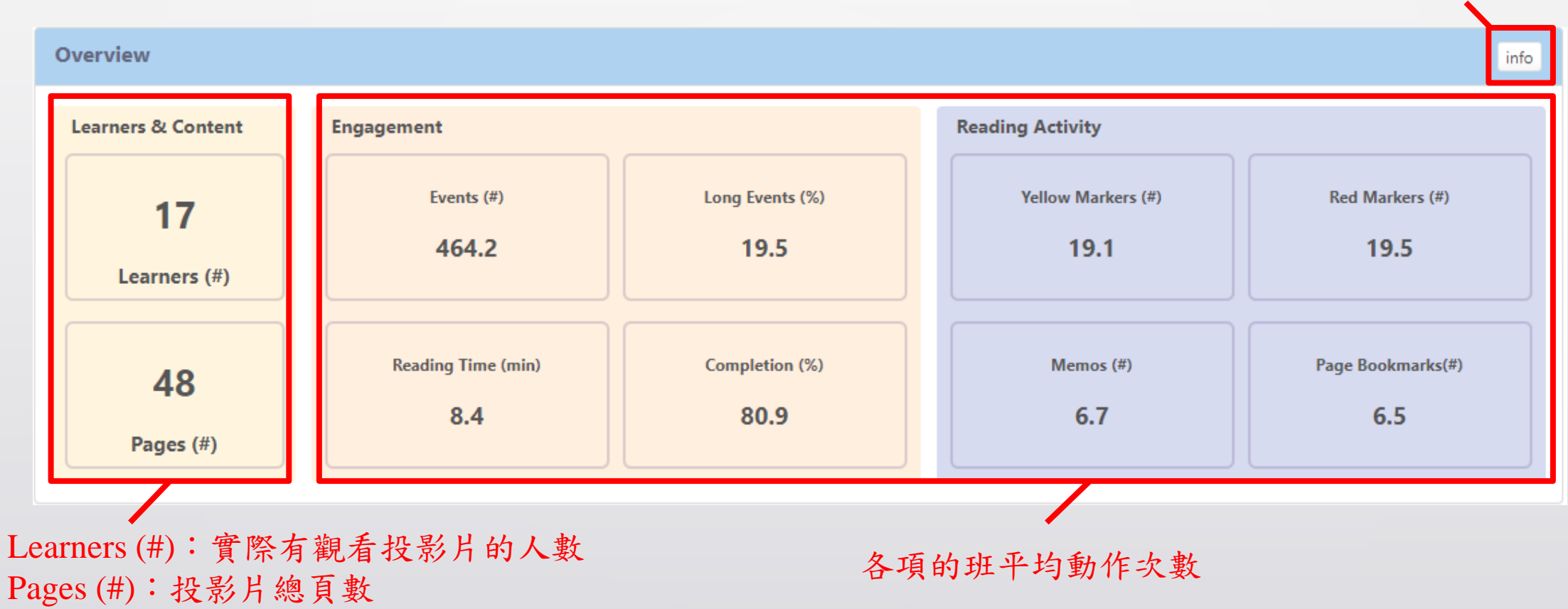

### **Overview**

• 單一學生 (教師版與學生版都有)

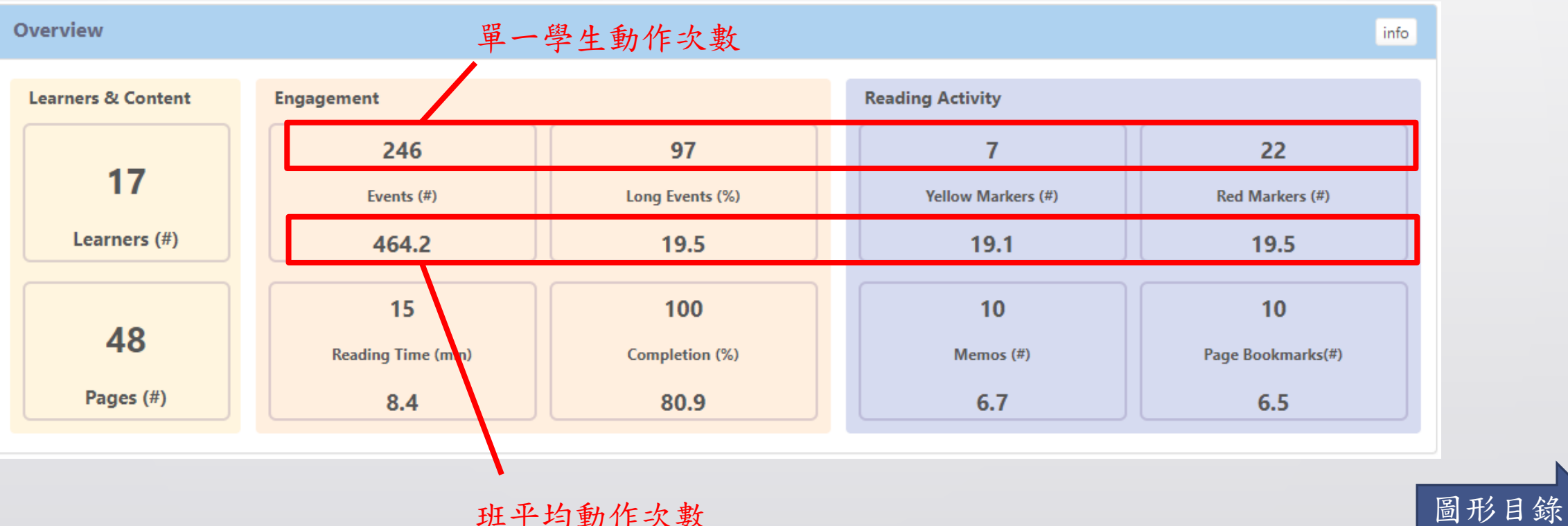

## <span id="page-16-0"></span>Feedback Module – 03datatable.html (教師版特有)

設定展示的學生數量(預設10筆)

[可寄信給選取的學生](#page-31-0)

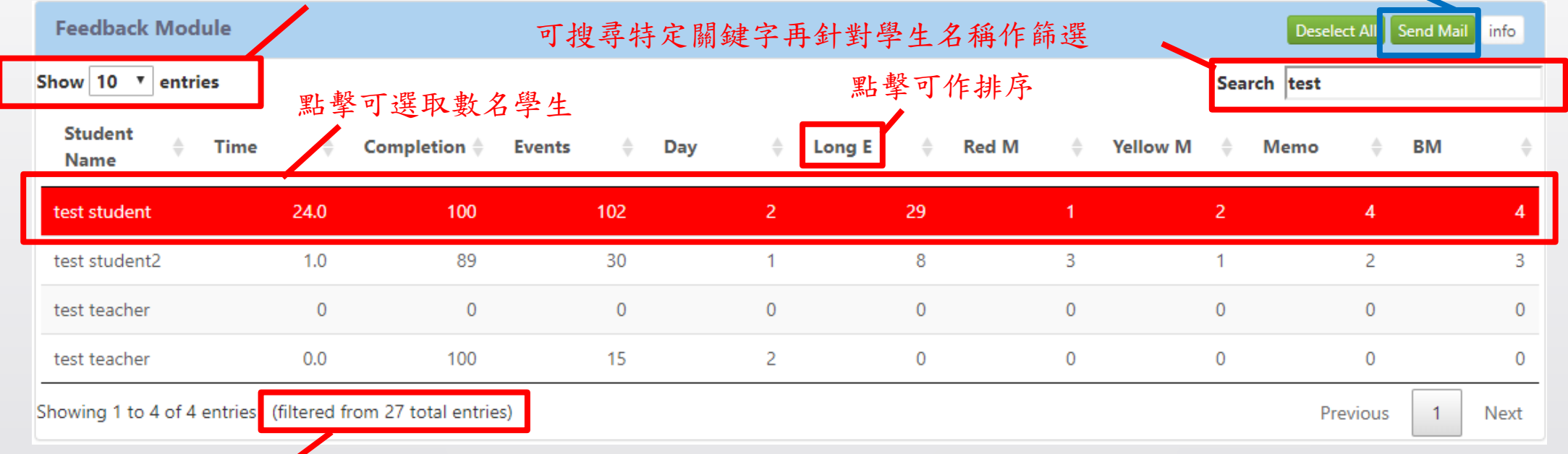

### 選擇的學生 (所有學生 or 單一學生)

- Time:學生觀看教材時間
- Completion:學生觀看教材完成率
- Events:學生動作總次數
- Days:學生上系統天數
- Long E:學生長時間動作次數
- Red M:學生使用紅色劃記次數
- Yellow M:學生使用黃色劃記次數
- Memo:學生備註個數
- BM:學生書籤個數

## Feedback Module – Send Mail (教師版特有)

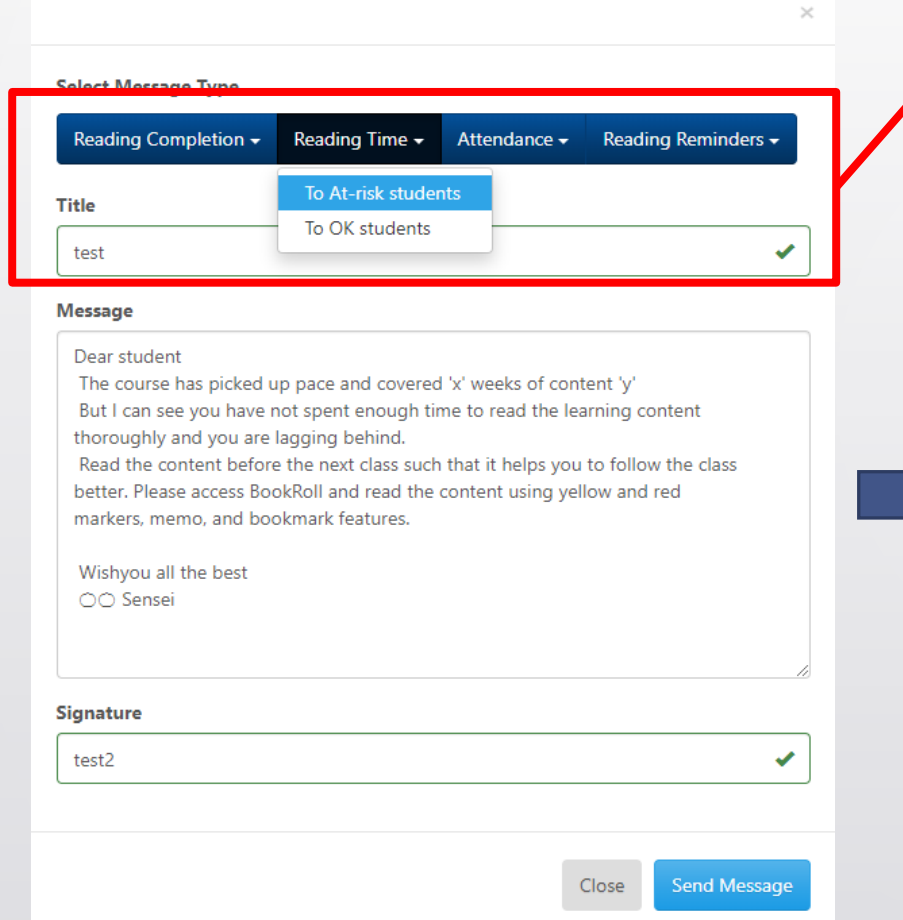

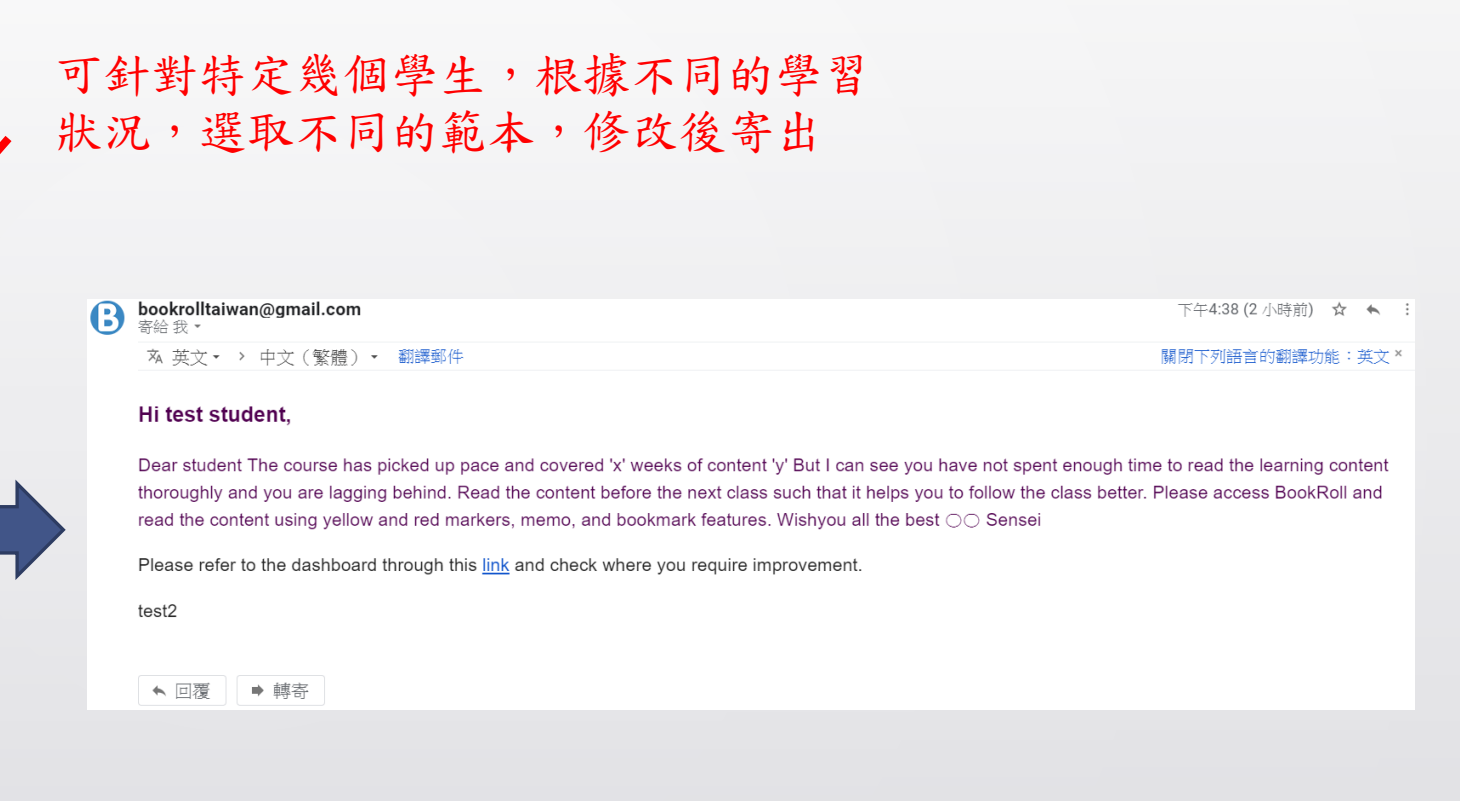

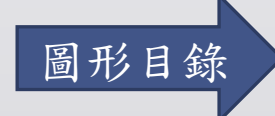

New Message

## <span id="page-18-0"></span>Real Time Graph – 04realtimepanel.html (教師版特有)

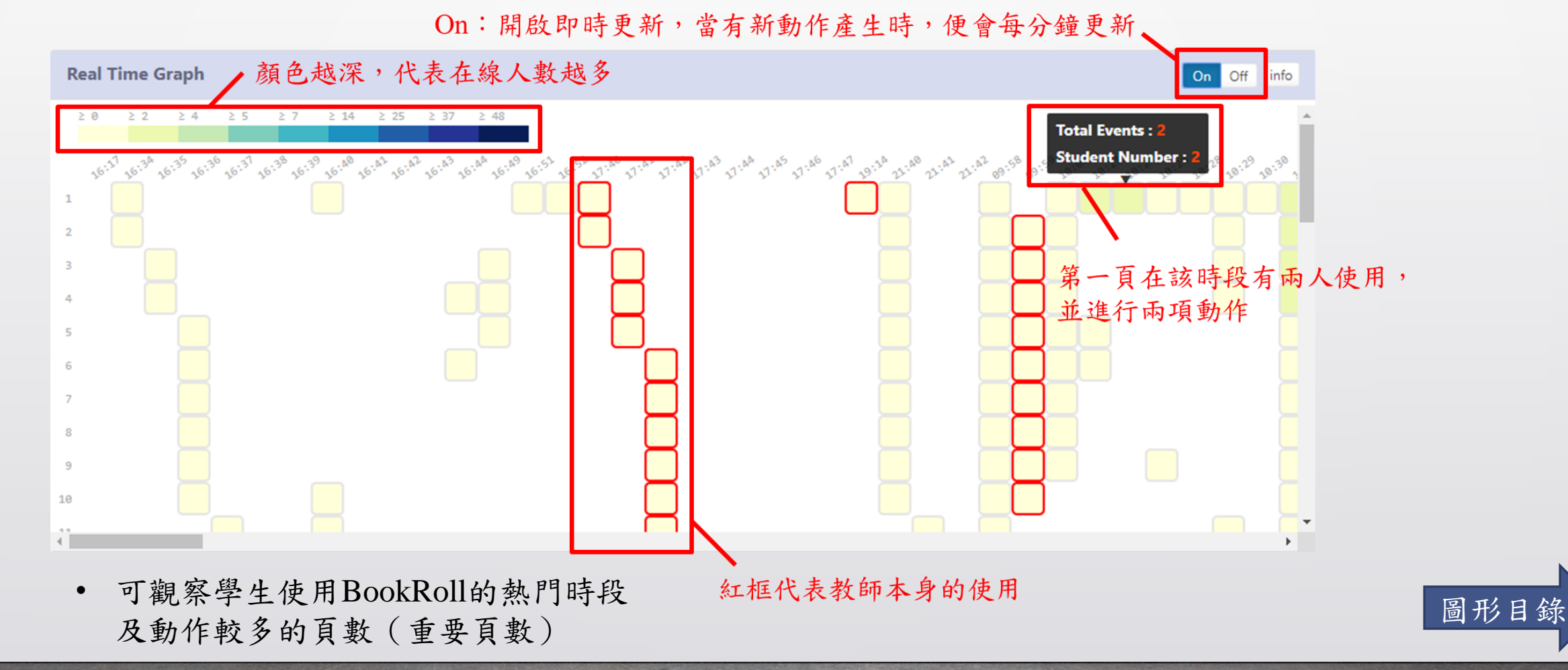

19

### Marker Analysis – 11marker.html

<span id="page-19-0"></span>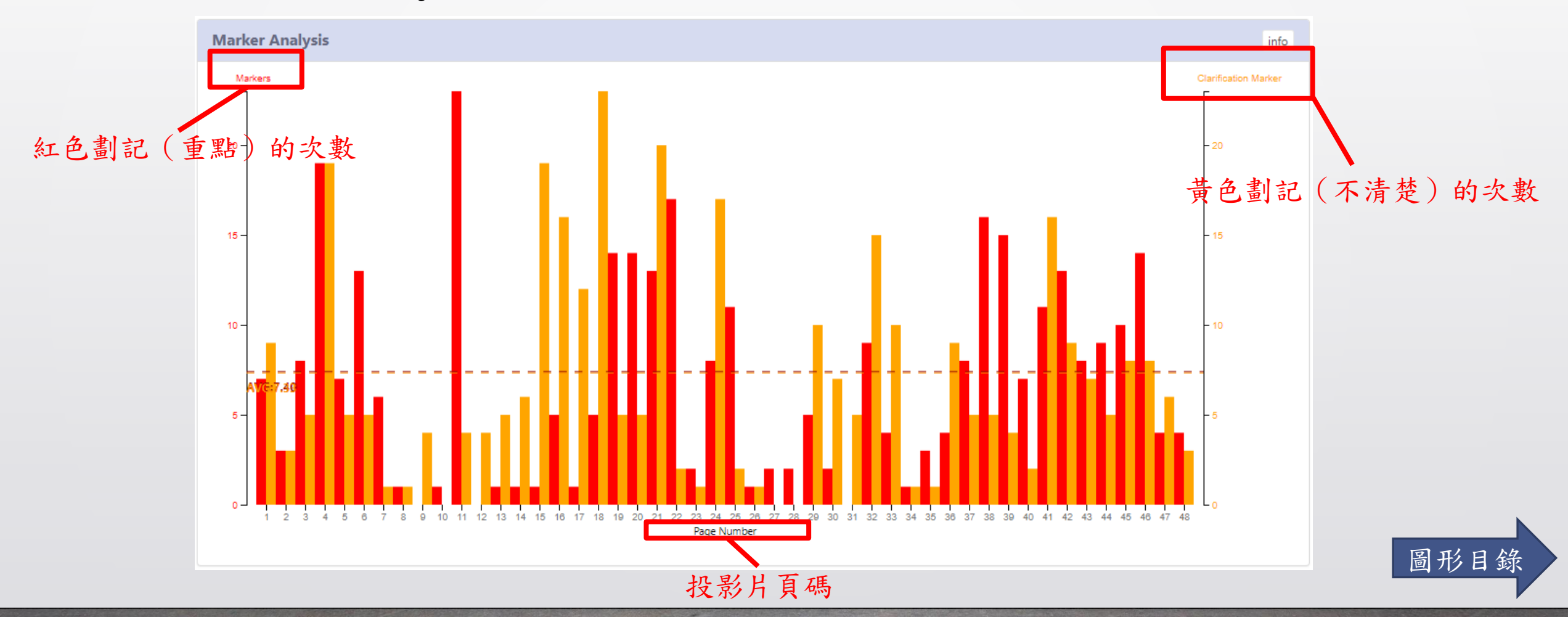

### <span id="page-20-0"></span>Ш 77 T T Marker List – 12allmarker.html 可輸出成.csv檔案

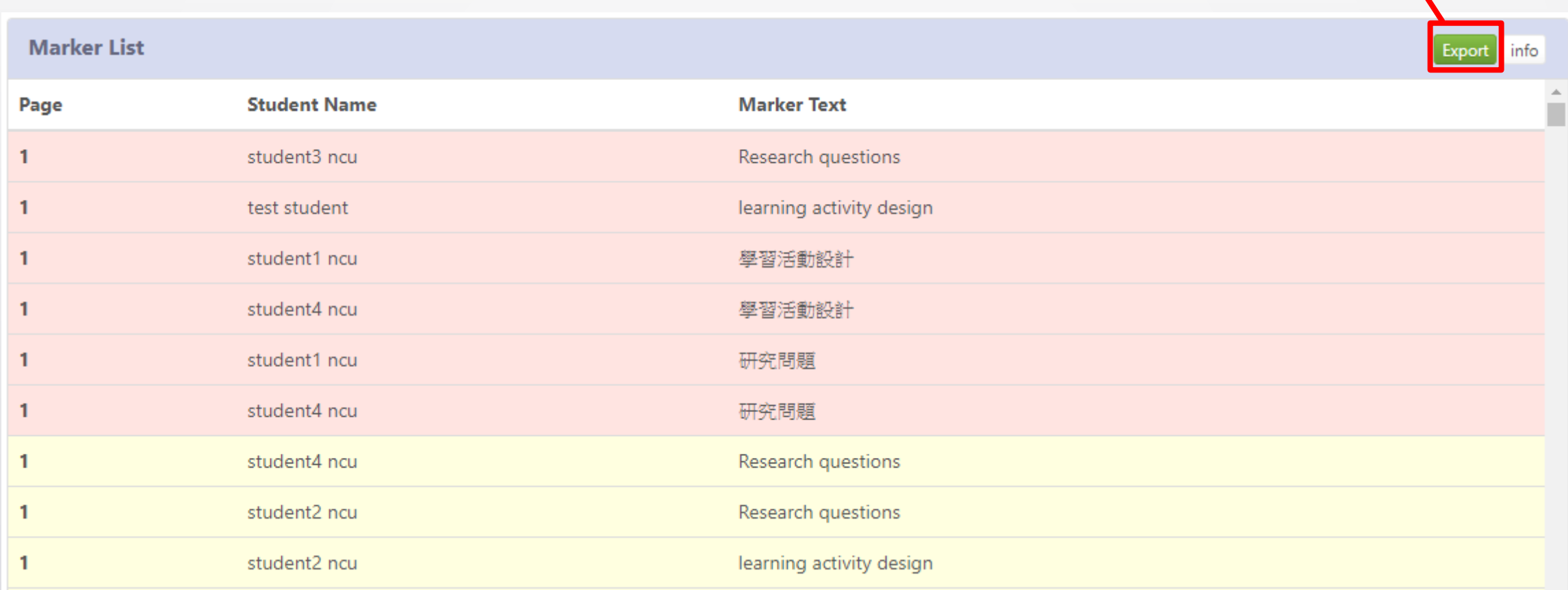

- Log只會記錄Marker的文字內容
	- Marker圖形, log不會記錄到內容,只會記錄marker座標

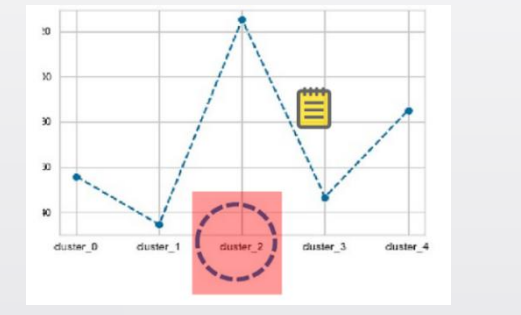

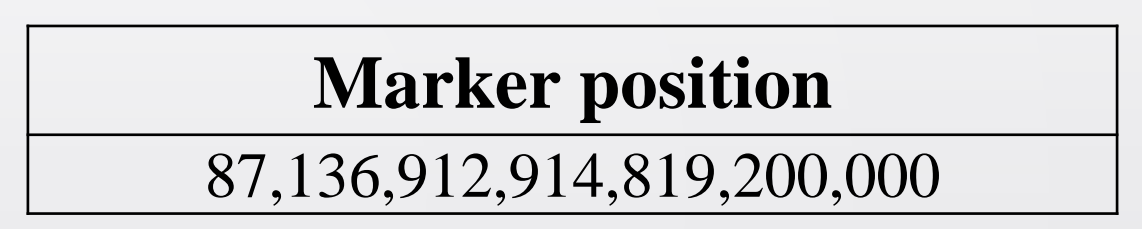

• Marker表格內容, log會去除框線,只記錄當中的文字,並串聯之

Ξ,

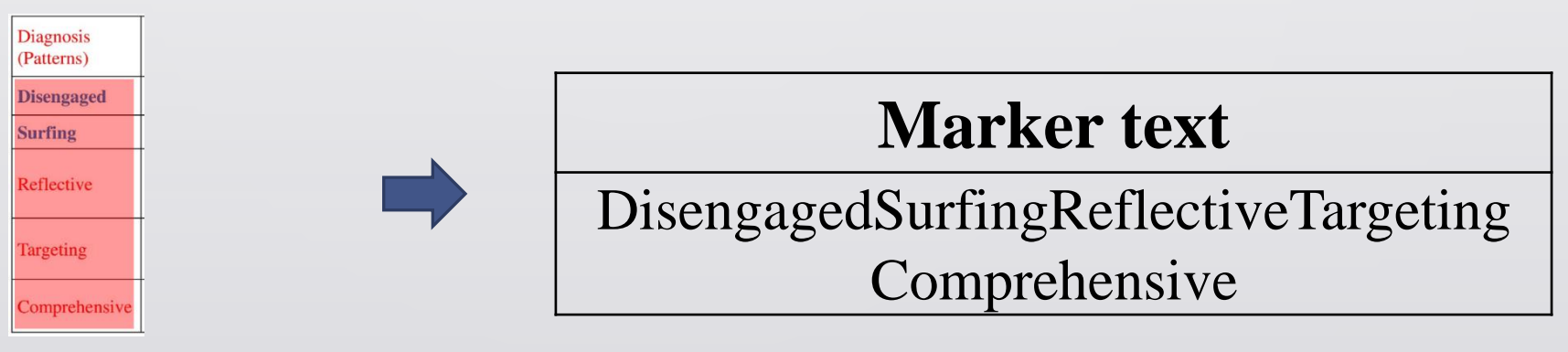

• Marker判斷範圍可能與目測有所偏差

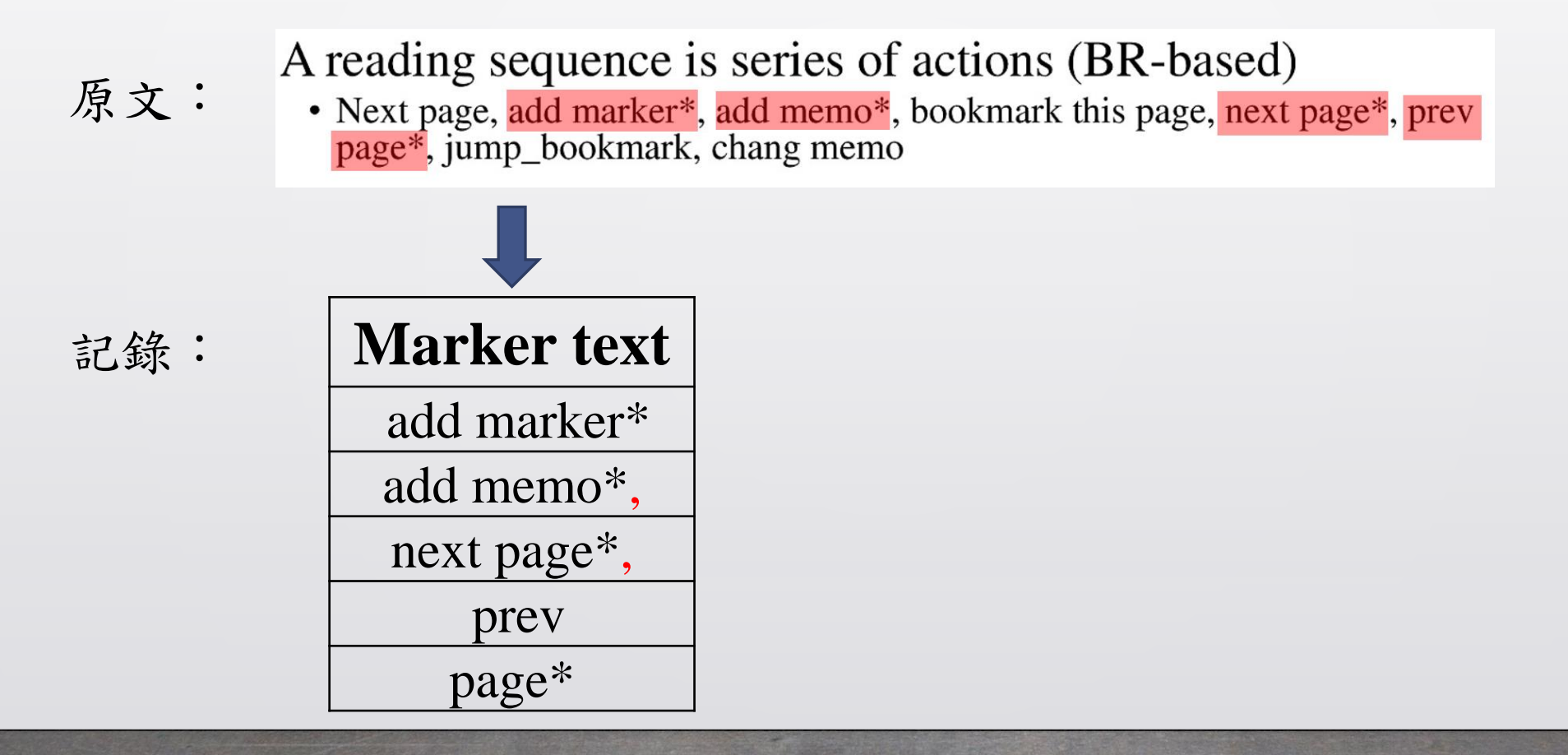

- Marker List偶爾會誤判資料,建議盡量還是以Data exchange所下載的 資料為主。
- Marker List每分鐘更新一次數據,故新的Marker動作需稍待片刻才會 顯現結果。

- Export出來的資料,在判斷包含","的marker內容時會有問題,而用Data exchange下 載的資料沒問題
- Jovanović, J., Gašević, D., Dawson, S., Pardo, A. & Mirriahi, N. (2017). Learning analytics to unveil learning 原文: strategies in a flipped classroom. The Internet and Higher Education, 33, 74-85.

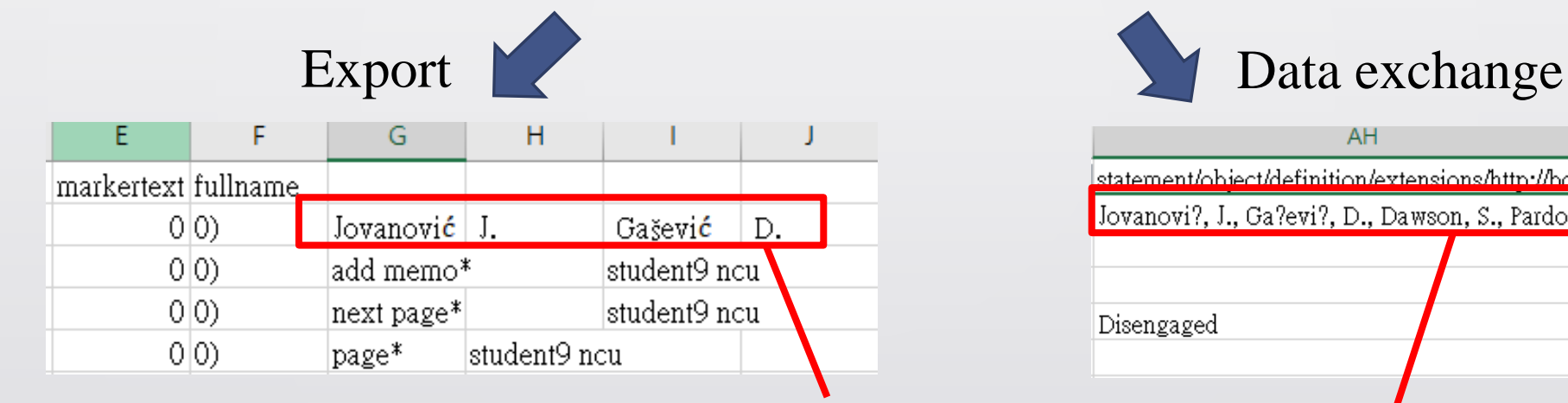

內文包含逗號,以逗號作切割的csv會誤判 以json下載後再轉換的csv,較不會有問題

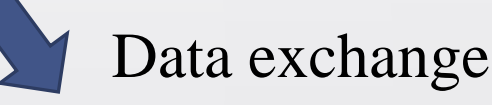

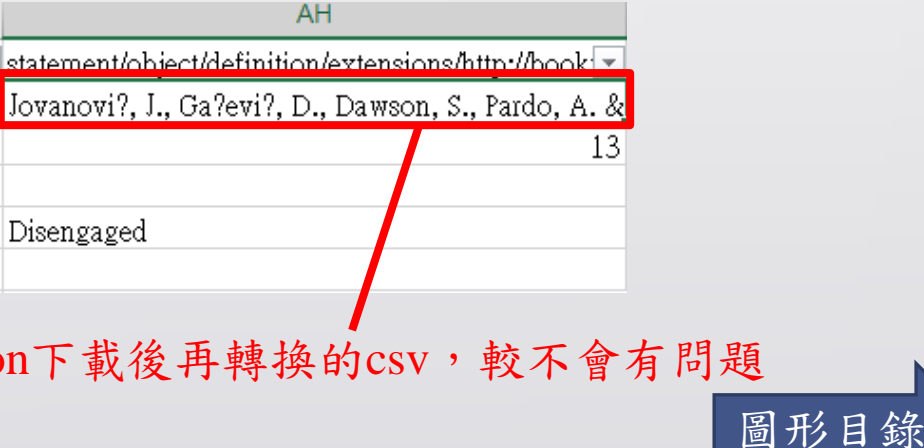

# <span id="page-25-0"></span>Memo Analysis – 13comment.html

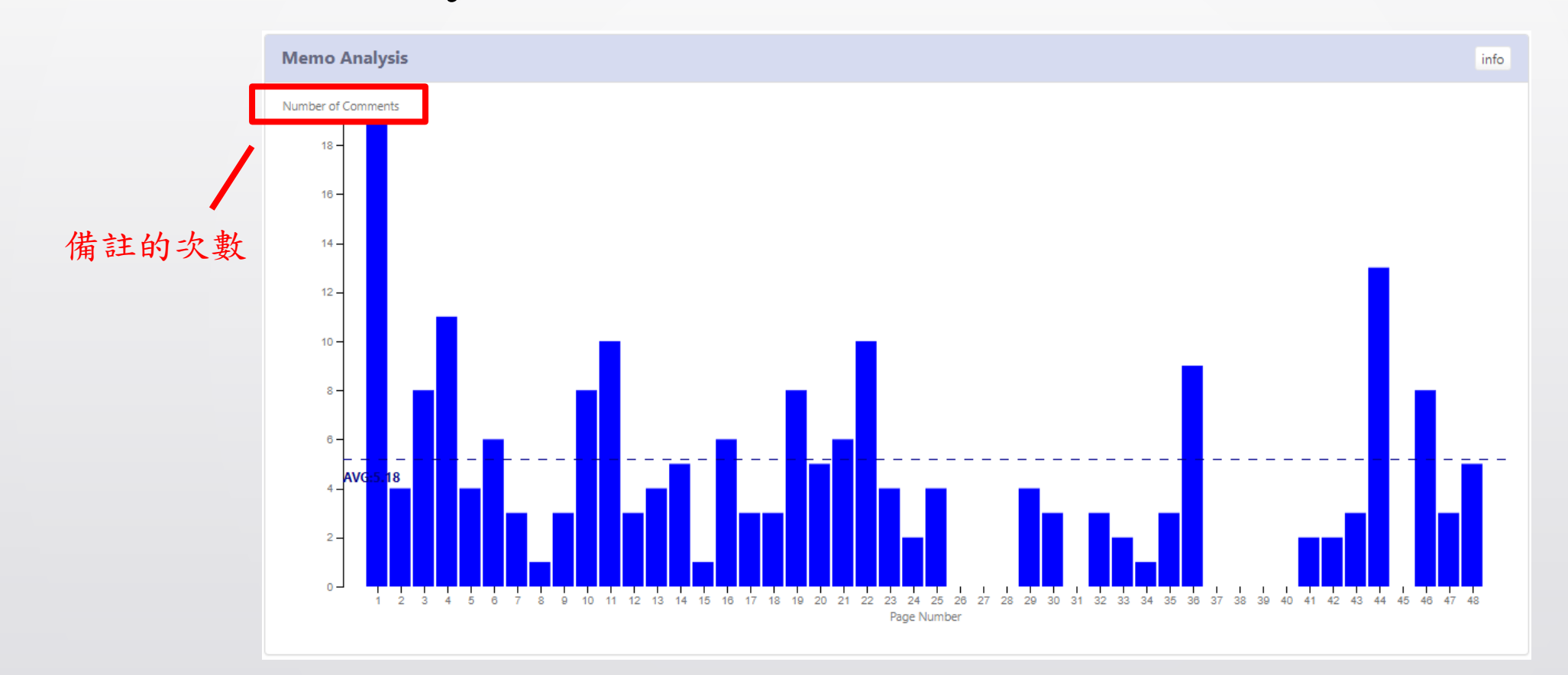

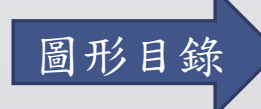

### <span id="page-26-0"></span>H 1

### Memo List – 14allcomment.html  $\overline{\text{w}}$ #  $\overline{\text{w}}$   $\overline{\text{w}}$   $\overline{\text{w}}$   $\overline{\text{w}}$   $\overline{\text{w}}$   $\overline{\text{w}}$

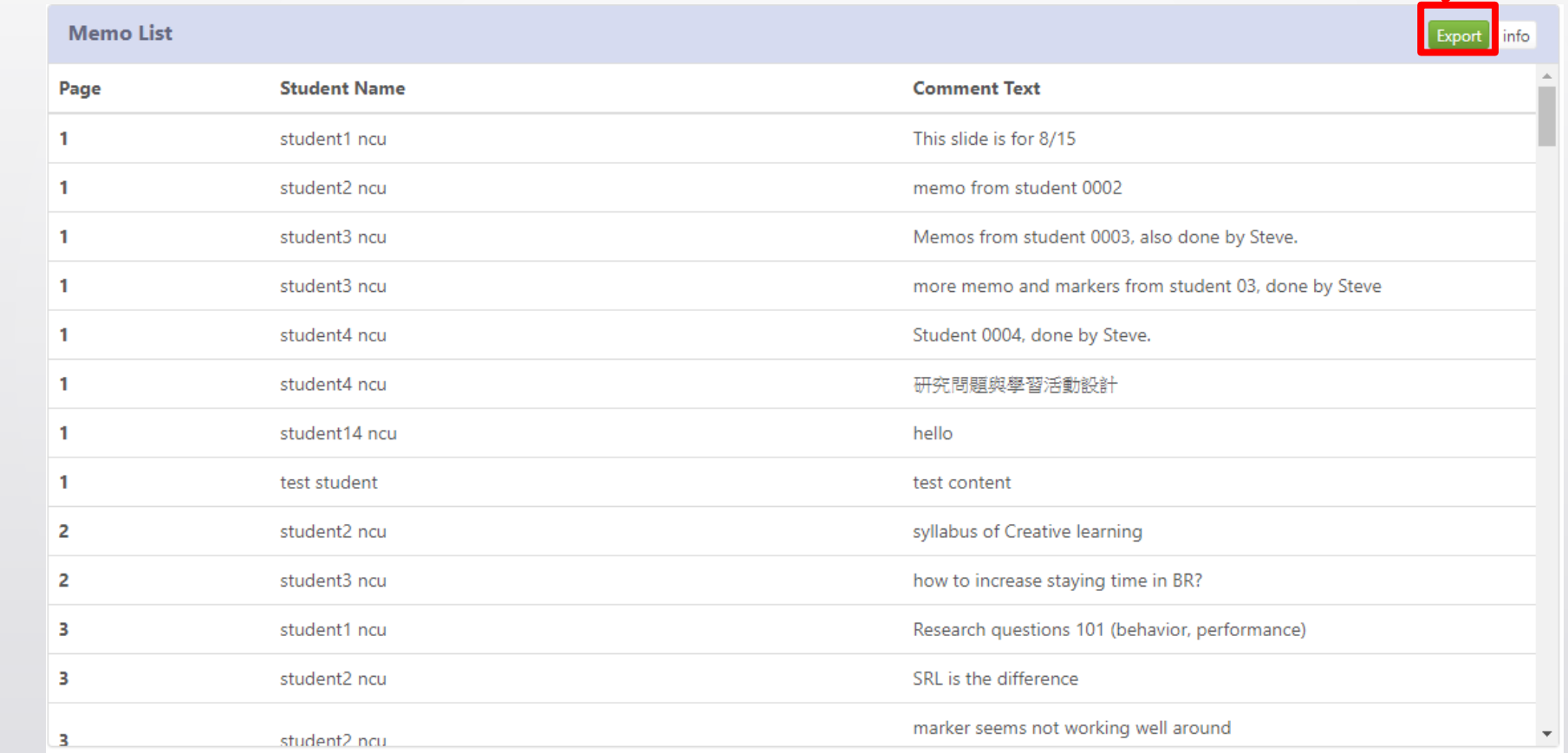

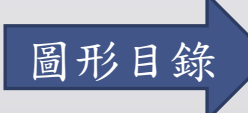

- Memo List 很容易漏抓資料,建議盡量還是以 Data exchange 所下載的 資料為主。
- Memo List 每分鐘更新一次數據,故新的 Memo 動作需稍待片刻才會 顯現結果。

# <span id="page-28-0"></span>Reading Completion – 15reading.html

• 預設20%、60%換顏色,可於Graph Setting中更改門檻值

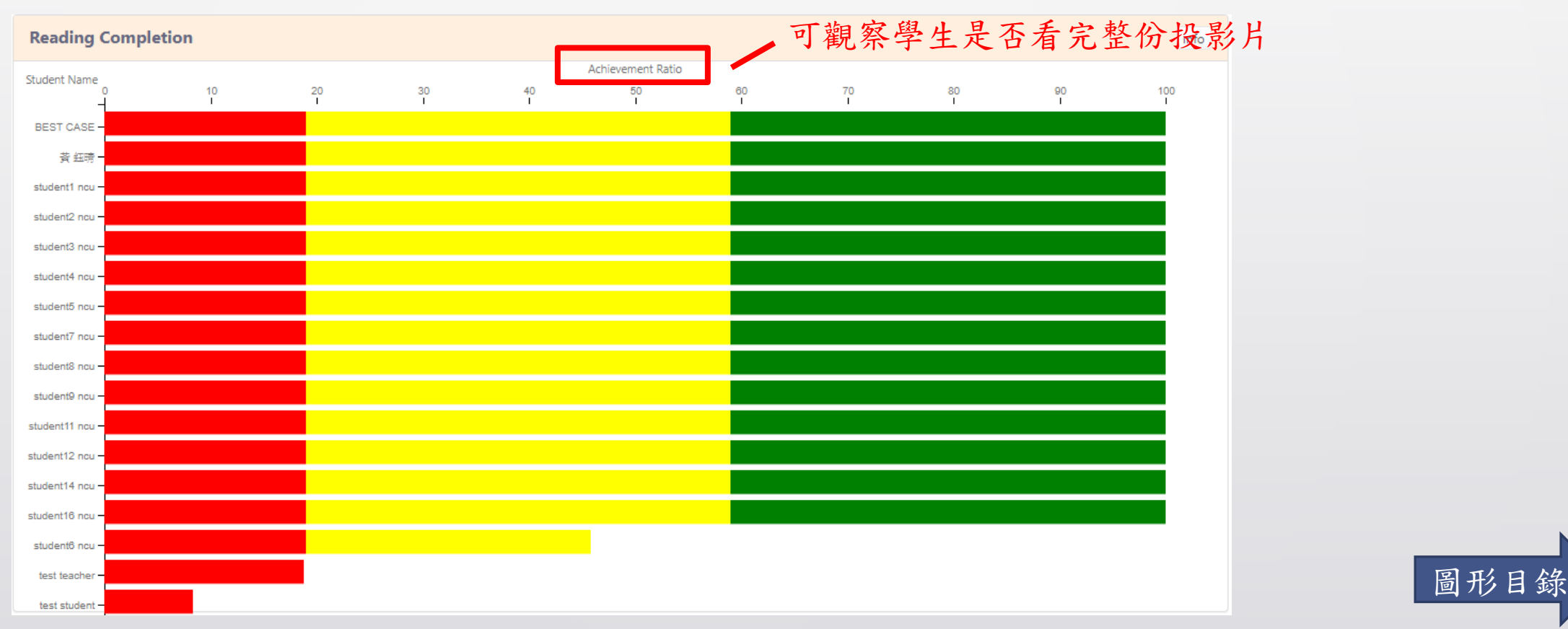

# <span id="page-29-0"></span>Time on Page – 16readingtime.html

• 可觀察出哪幾頁是學生花比較多時間學習

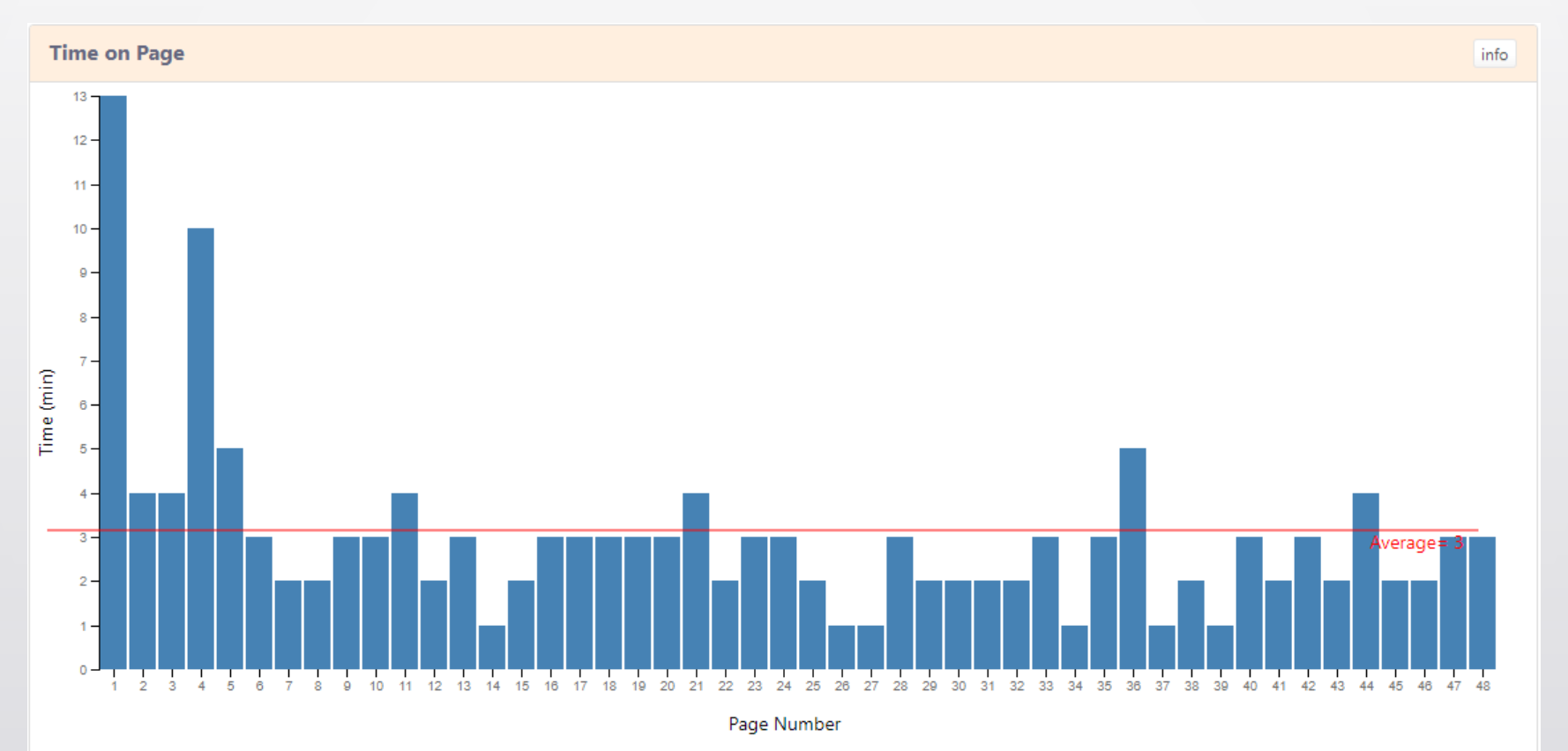

# <span id="page-30-0"></span>Engagement Score – 17engagement.html

• 可觀察出學生的課程參與度

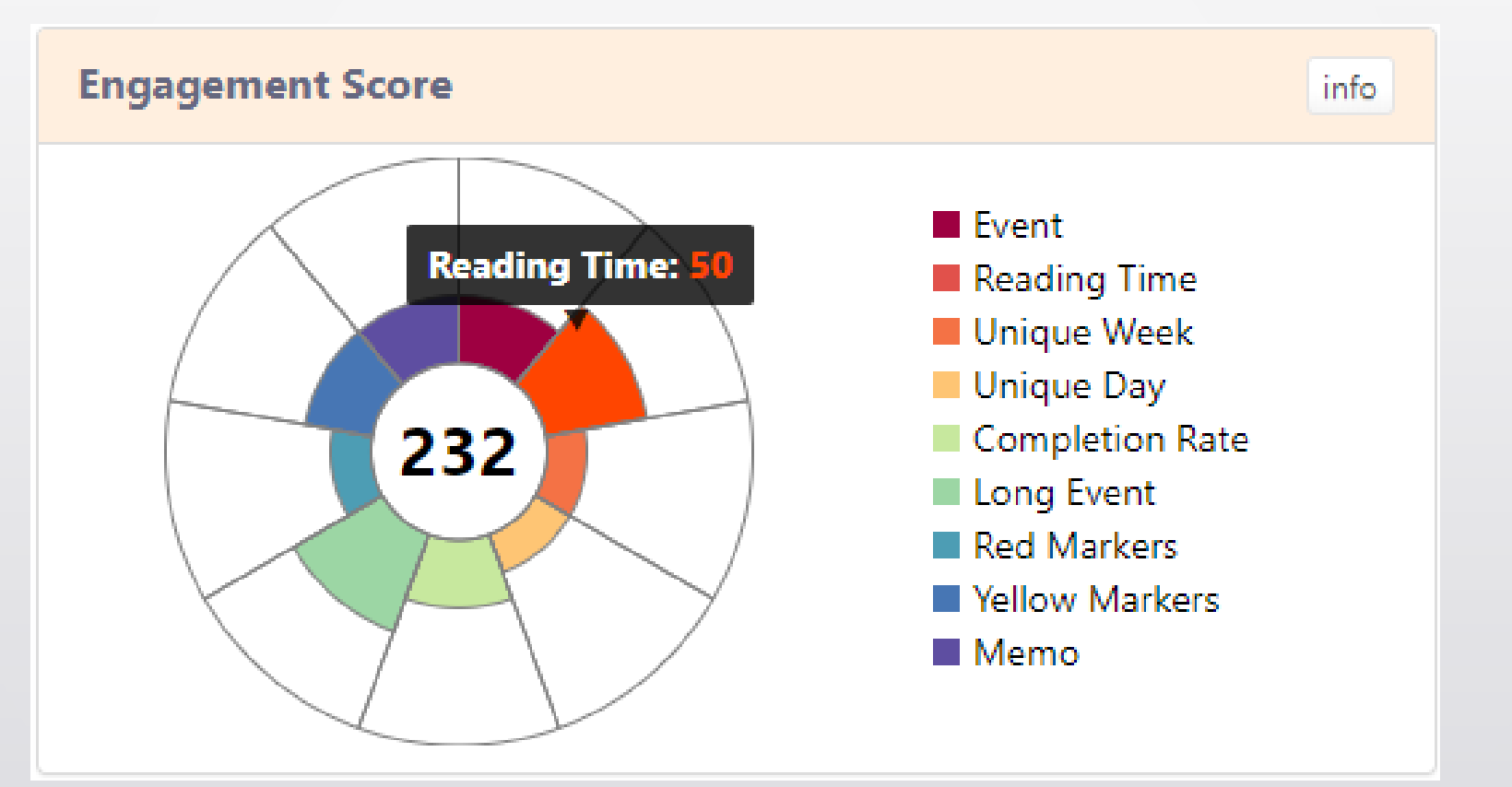

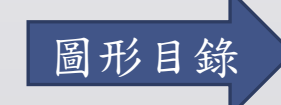

### <span id="page-31-0"></span>Weekly Engagement – 21linegraph.html

- · x軸個數固定,目前只有使用兩週的資料
- 比較班平均(綠色)與學生(紅色)各週的參與度

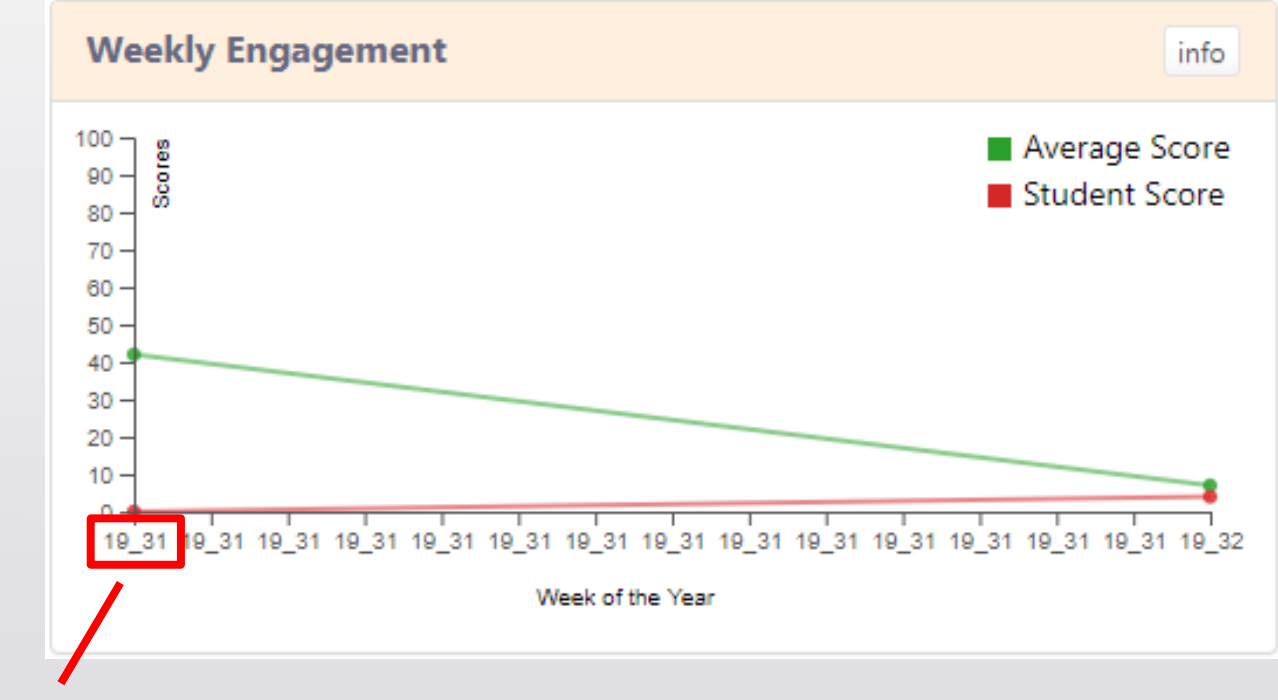

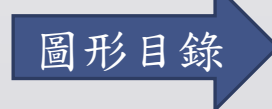

格式:年分\_當年週次(2019年第31週) [圖形目錄](#page-13-0)

<span id="page-32-0"></span>Student Reading Model – 24readingmodel.html

● 所有學生→各頁平均觀看時間

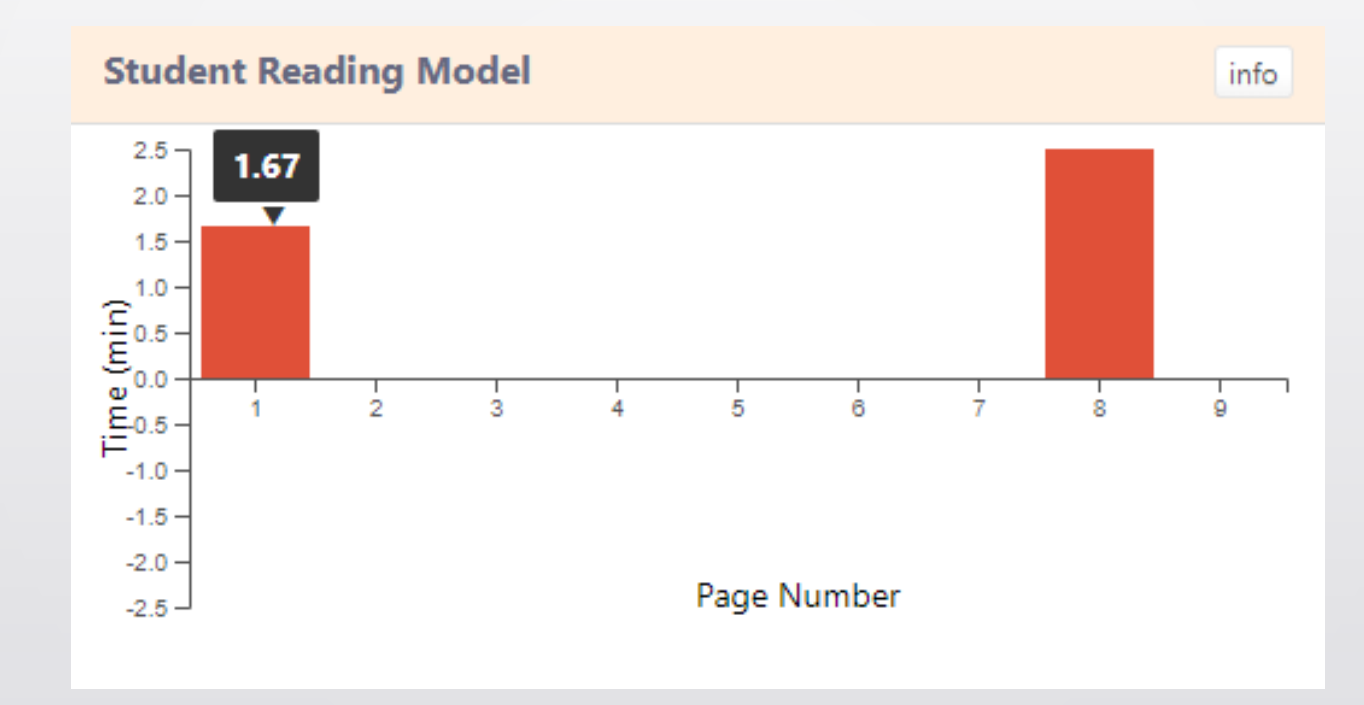

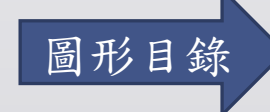

### Student Reading Model – 24readingmodel.html

- 選擇單一學生
	- 黃色:當頁觀看時間低於班平均
	- 紅色:當頁觀看時間高於班平均
	- 無內容:當頁觀看時間與班平均差不多

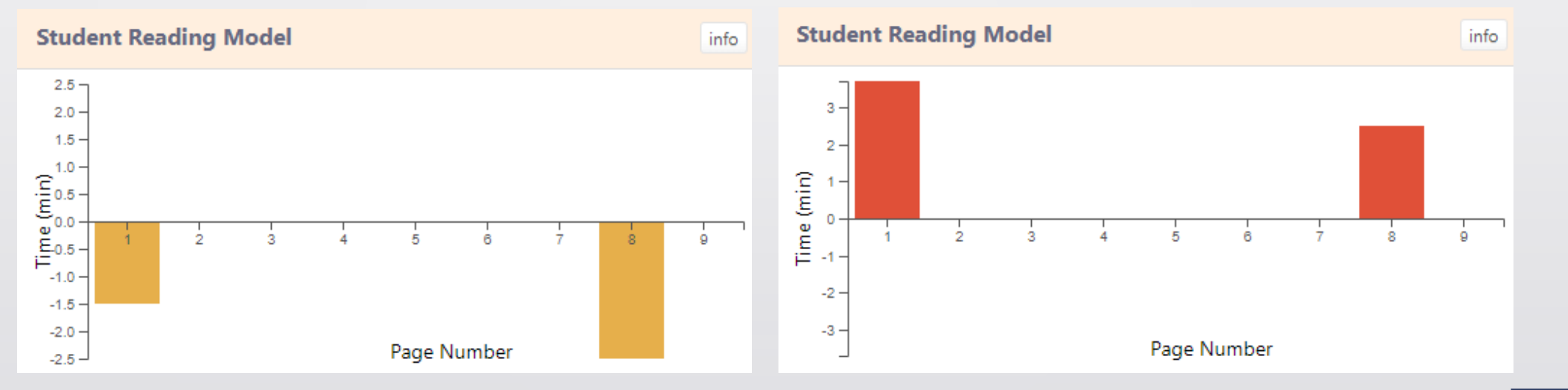

[圖形目錄](#page-13-0)

# <span id="page-34-0"></span>Page Jump Analysis – 25page.html

• 電子書跳頁關係

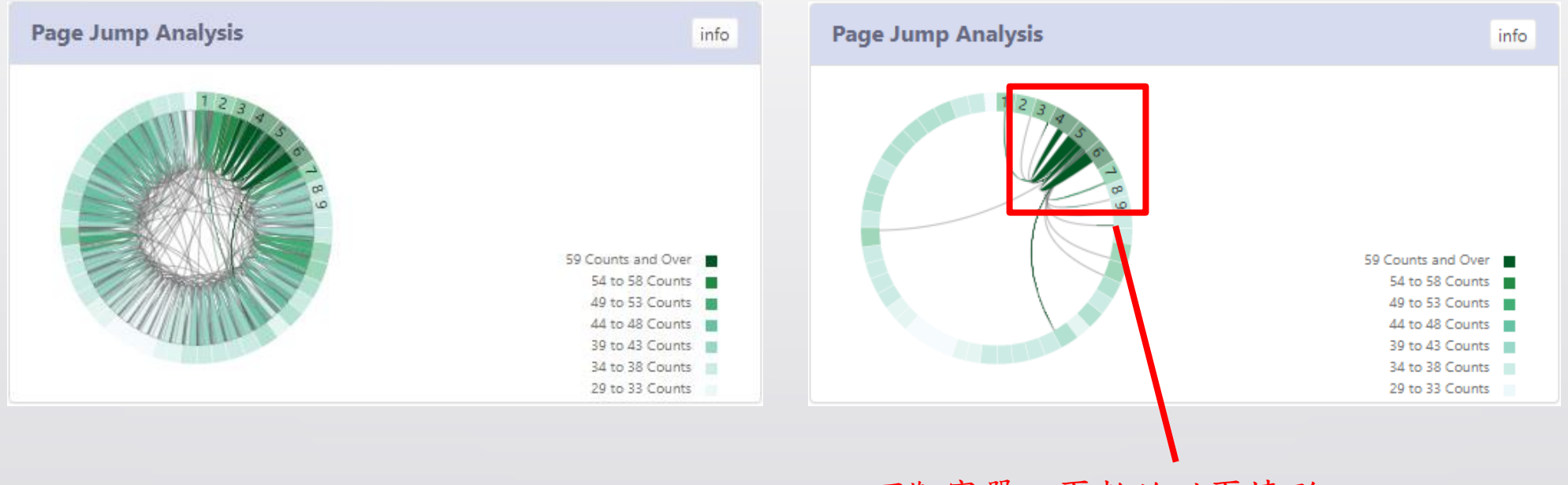

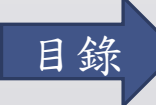

可觀察單一頁數的跳頁情形